## INCIDENCIA CON INICIO DE SESIÓN EN ACROBAT

v. 22/9/20

Si al abrir Adobe Acrobat aparece un mensaje indicando que **"SE REQUIERE INICIAR SESIÓN" y no aparece un botón "***Omitir***",**

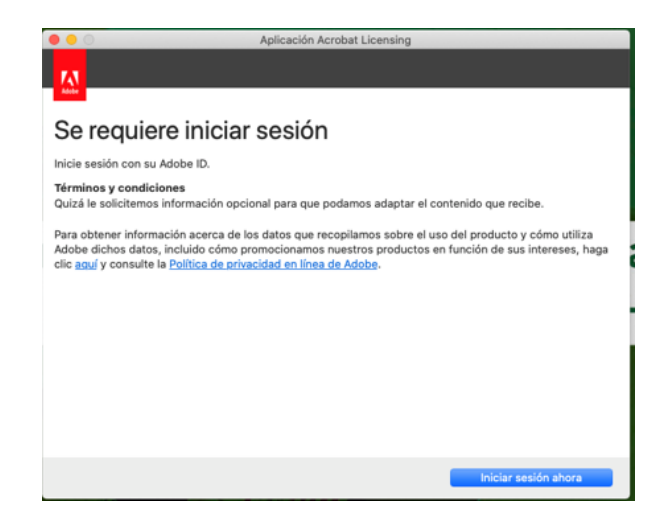

Primero debe comprobar la versión de Adobe Acrobat que tiene instalada. La versión que se está distribuyendo actualmente en la UJA es Acrobat 2017. Si tiene una versión diferente, por ej. Acrobat DC, Acrobat X, Acrobat XI,… desinstale dicha versión y [descargue el paquete de](https://web.ujaen.es/sci/sau/licencias/empleados/index.html) Acrobat 2017 [correspondiente a su sistema operativo.](https://web.ujaen.es/sci/sau/licencias/empleados/index.html) Para acceder a esta página se le pedirá que se autentique con su cuenta TIC de la UJA. Si está en su domicilio particular, adicionalmente debe conectarse con VPN para realizar la descarga. Una vez descargado el fichero de instalación de Acrobat 2017, cliquee sobre él para que comience la instalación. Se le pedirá un nº de serie que está publicado en esa misma página.

Una vez concluida la instalación es muy posible que quede solucionado el problema y no tenga que realizar ninguna otra actuación. **En otro caso, siga estos pasos:**

1. Pulse en "*Iniciar* sesión…" y haga clic en "Continuar con Google"

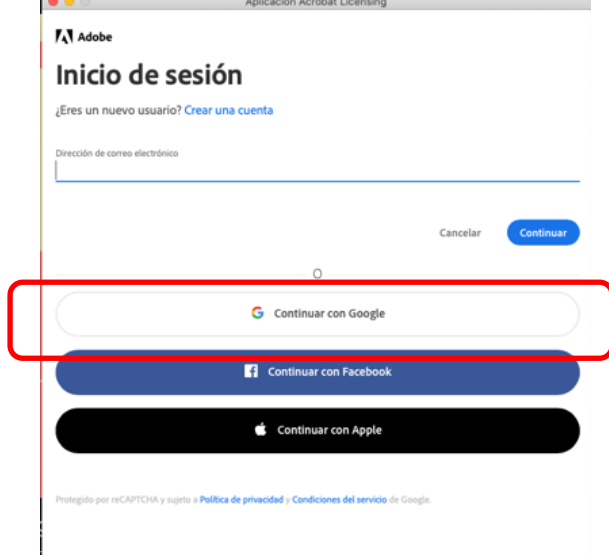

- 2. Introduzca o seleccione su dirección de correo electrónico de la UJA.
- 3. Si aparezca una pantalla de bienvenida de Adobe, simplemente haga clic sobre "*Hecho*"

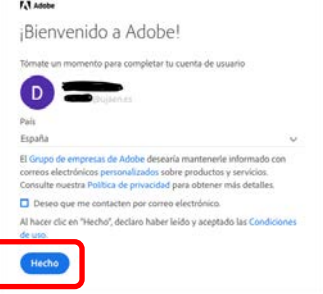

4. Seleccione "Tengo un número de serie válido"

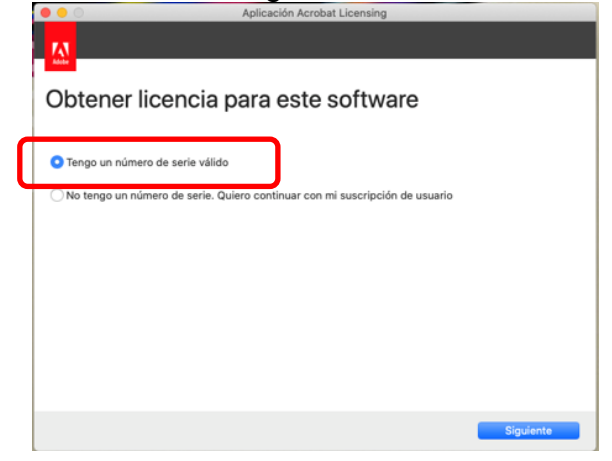

5. Se le solicitará el nº de serie para Acrobat 2017 de la UJA. Acceda a esta página [\(se le pedirá autenticación mediante cuenta TIC de la](https://web.ujaen.es/sci/sau/licencias/empleados/index.html)  UJA) [y copie-pegue el nº de serie correspondiente a su sistema](https://web.ujaen.es/sci/sau/licencias/empleados/index.html) operativo para Acrobat 2017.

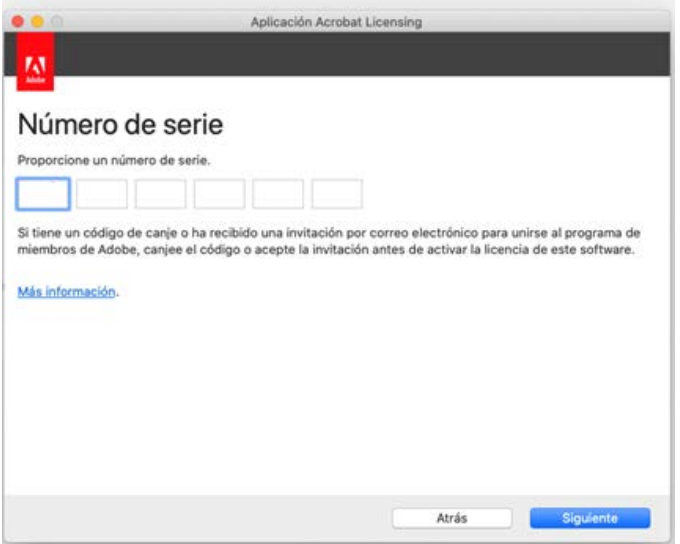

Tras seguir todos estos pasos, debería funcionar correctamente. De no ser así, habría que llevar a cabo una serie de actuaciones *insitu* en su equipo.